1. **What two steps** would you need to do, given the following situation as you see it on the Timeline here, so that the **Tulip 5.jpg layer** would have its **IN point** starting at 6 seconds and 20 frames (about 6 2/3 seconds is where CTI is) instead of just before the 4 second mark? BE SPECIFIC please.

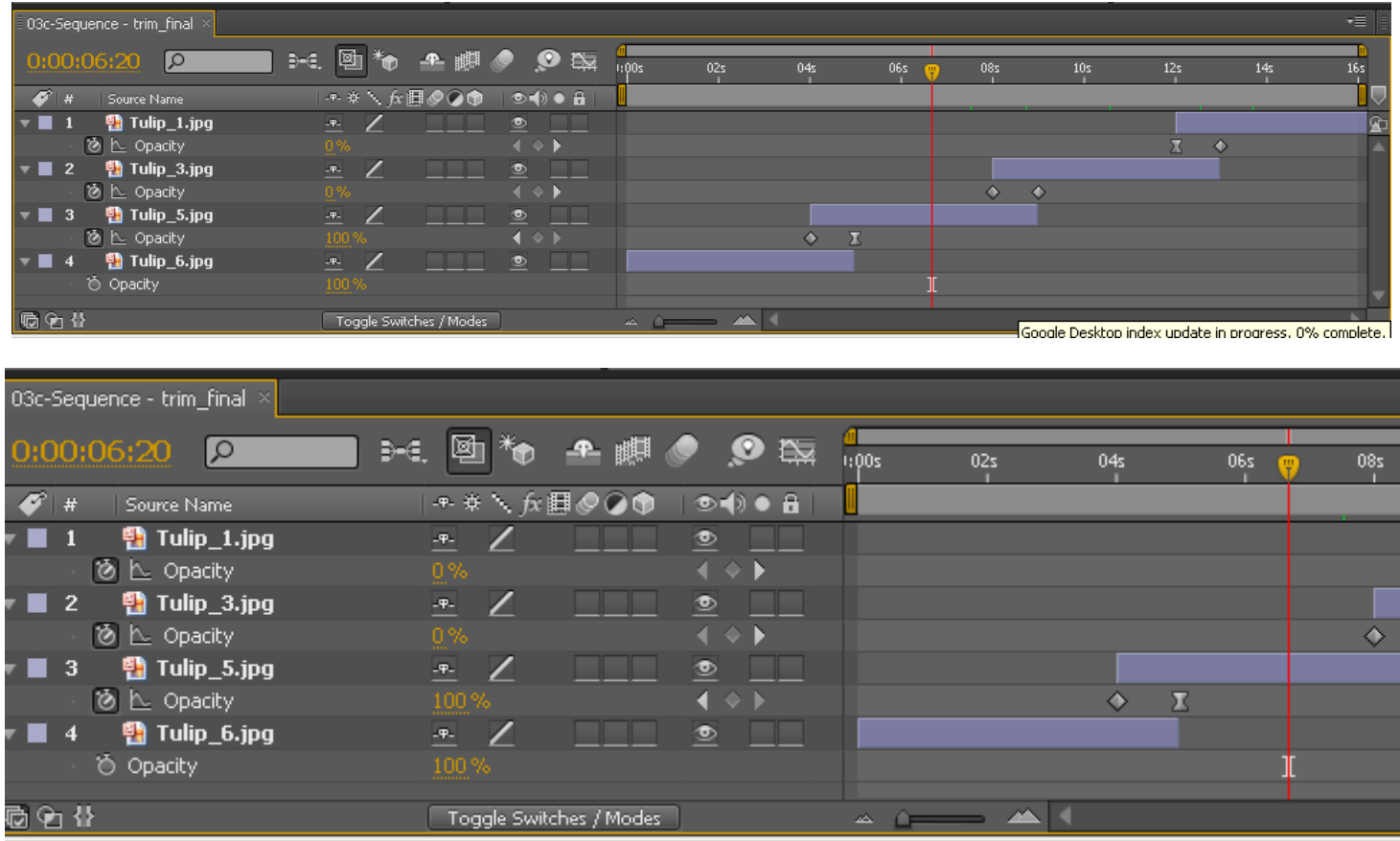

## **Step one:**

## **Step two:**

- 2. How do you change the end of the PLAYBACK RANGE to where the CTI is currently positioned, using a keyboard shortcut to do it? What keystroke, in other words?
- 3. Which of the following is produced by rendering our After Effects COMP so we can publish it up to sunny.uni.edu? Which **one** is produced by the AFTER EFFECTS software? Choose the ONE best answer please.

FLV SWF HTML FLA

- 4. Which file type would contain the FLVPlayback component, so that you can see your project and other students projects on sunny. **Circle the two best answers**.
	- FLV SWF HTML FLA
- 5. Which one file does NOT have to be uploaded to sunny.uni.edu because it is useless for all web browsers.

FLV SWF HTML FLA

6. What is the specific keyboard shortcut for trimming the Tulip5 layer to where the CTI currently is positioned? (See the following screen snapshot). *WHY WAS THIS QUESTION THROWN OUT? HINT: See where the CTI is at!!!! See what layer is currently selected too. That along with the CTI position meant the question was worthless. Explain WHY.*

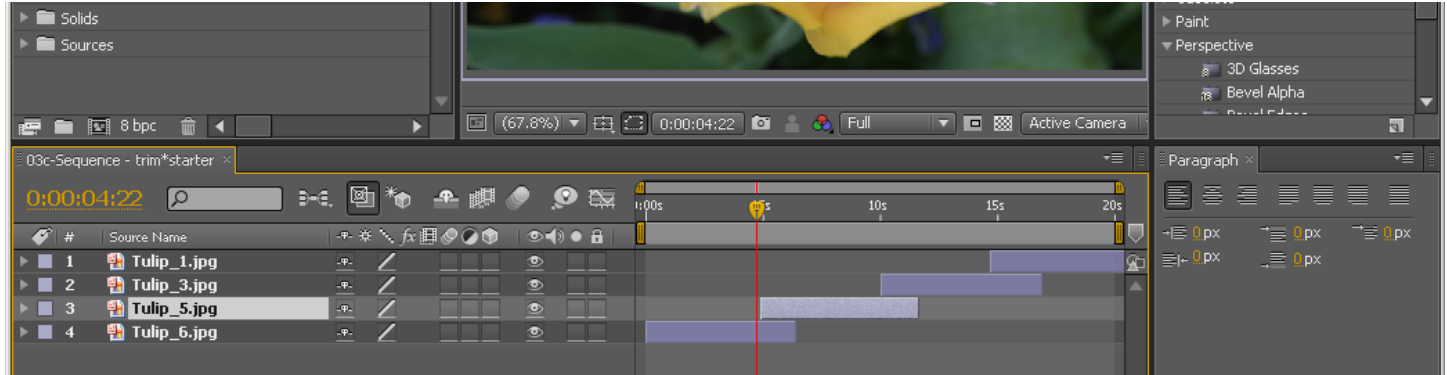

7. Which of the following would create the most noticeable changes?

wiggle(30, 3) wiggle(100, 3)

QUIZ FOUR WILL BE ON WEDNESDAY, March  $10^{\text{th}}$ .

QUIZ FOUR will have a brief study guide posted later on Monday, March 8<sup>th</sup> sometime.

QUIZ FOUR will include a question about **MASKS** that reviews what we did to MASK the Campanile JPG layer in class on Monday, March  $8<sup>th</sup>$ . Be sure to review and learn the basics about MASKS.